Конкурс интерактивных презентаций **«Интерактивная мозаика»**

Pedsovet.su Автор: Васюкова Любовь Анатольевна

Место работы: Пермский филиал ГОУ НПО «Профессиональный лицей №32»

Должность: преподаватель специальных дисциплин

Высшая квалификационная категория.

# **ТЕМА «ПАНЕЛЬ УПРАВЛЕНИЯ»**

Профессиональный лицей №32 г.Перми, Преподаватель Васюкова Л.А.

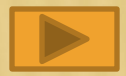

- **Определение панели управления.**
- **Запуск Панели управления**
- **Режимы отображения Панели**
	- **управления**
- **Основные группы панели управления**
- **Индивидуальная настройка панели управления**
- **Проверка знаний**

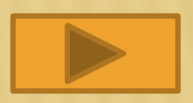

### **Панель управления**

### **специальная папка, в которой сосредоточены основные настройки Windows XP.**

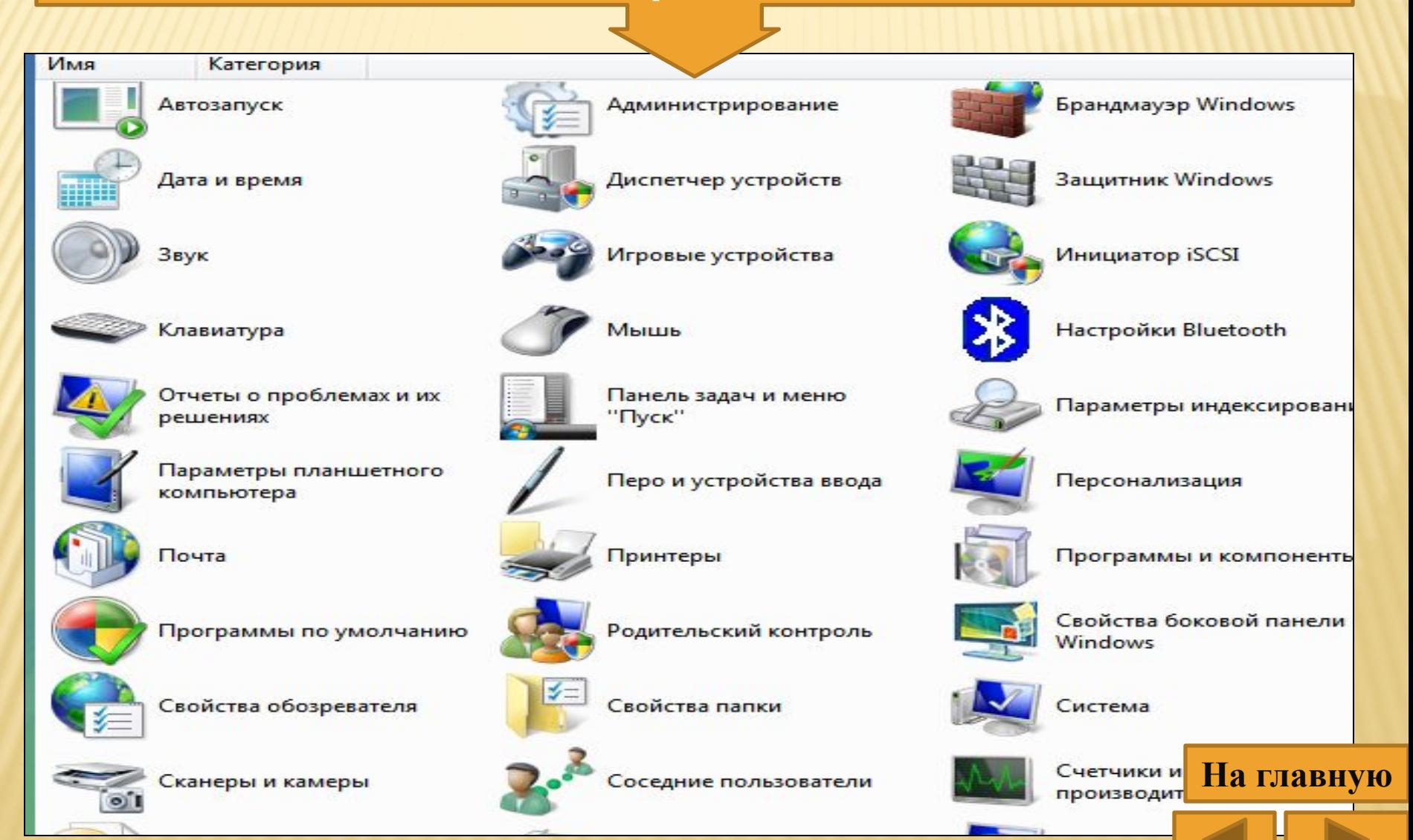

### **Панель управления позволяет:**

- настроить внешний вид рабочего стола Windows;
- выполнить настройку его функциональных возможностей;
- устанавливать или удалять программы;
- настраивать сетевые подключения; изменять параметры и пароли учетных записей пользователей;
- выполнять настройку специальных возможностей для пользователей с плохим зрением, слухом или ограниченной подвижностью;
- проводить установку и диагностику оборудования;
- и т.д.

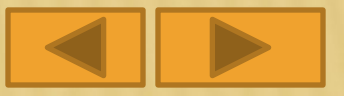

## **Порядок запуска**

1. Нажать кнопку «Пуск»

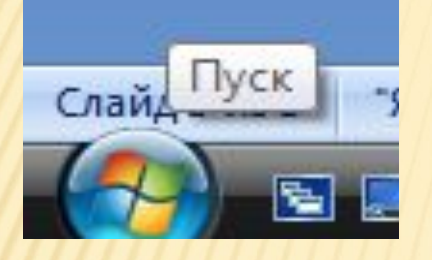

2. Выбрать пункт Главного меню «Панель управления»

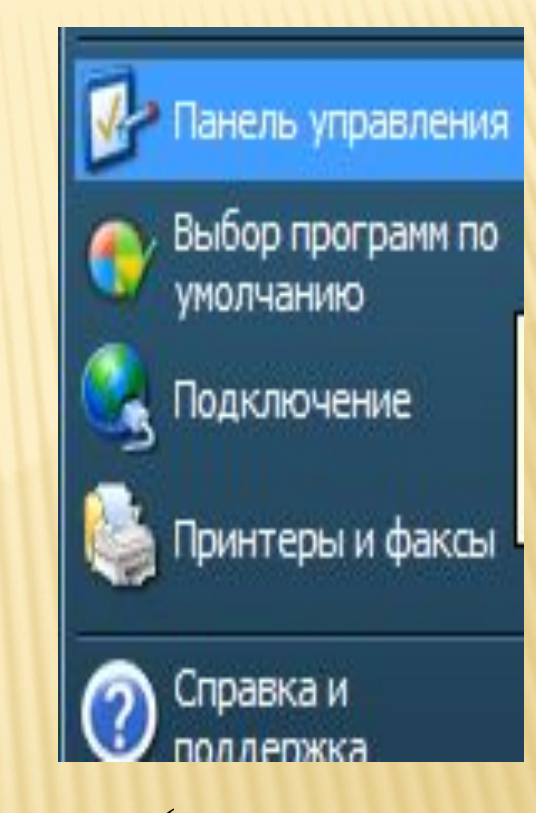

3. Открыть нажатием левой клавиши мыши (или через контекстное меню командой Открыть)

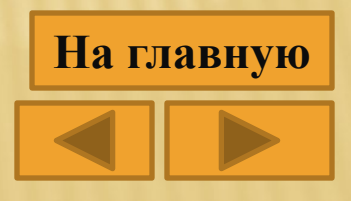

# **Режимы отображения панели управления**

### **Вид по категориям Гарнан Гарна Классический вид**

### Выберите категорию

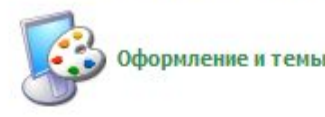

Сеть и подключения к **Интернету** 

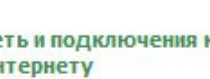

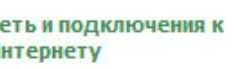

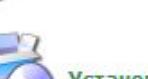

Установка и удаление программ

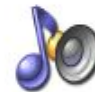

Звук, речь и аудиоустройства

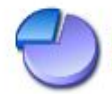

Производительность и обслуживание

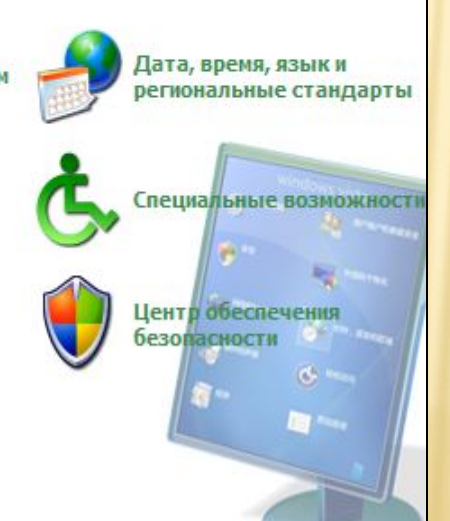

Принтеры и другое

четные записи пользоват

оборудование

обновление

Звуки и

аудиоустройства

Мастер настройки сети

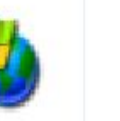

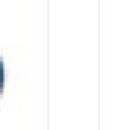

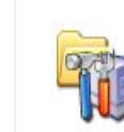

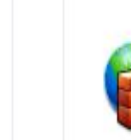

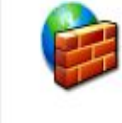

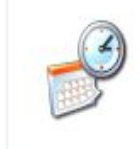

Автоматическое

Администрирование

Брандмауэр Windows

Дата и время

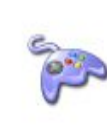

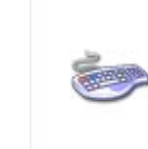

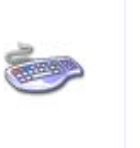

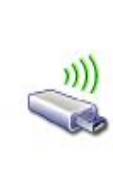

Игровые устройства Клавиатура

Мастер беспроводной сети

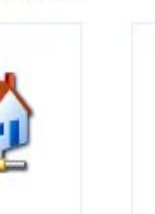

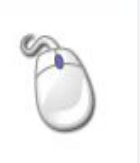

Мышь

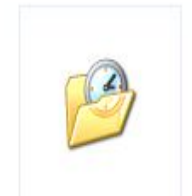

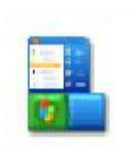

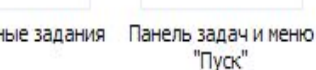

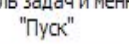

Назначенные задания

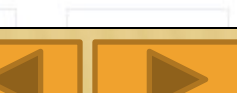

**Вид по категориям** отображает значки *Панели управления*, группирую их по категориям.

**• Классический вид** отображает сразу все значки *Панели управления.*

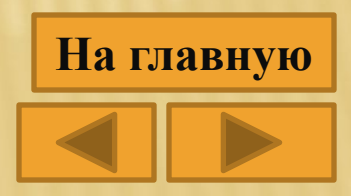

# **Основные группы Панели управления**

#### **•Персонализация**

•оформления вида рабочего стола, выбор фонового рисунка, экранной заставки, цветовой палитры, разрешающей способности экрана и т.д.

#### **•Специальные возможности**

•позволяет создавать настройки для людей с нарушениями зрения, слуха или подвижности рук.

#### **•Учетные записи пользователей**

•позволяет работать на одном компьютере нескольким людям

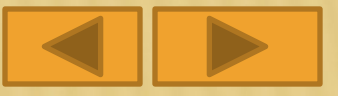

#### **•Мышь**

•позволяет настраивать параметры мыши (назначение кнопок, скорость двойного щелчка, вид указателя, скорость перемещения).

#### **•Производительность и обслуживание**

•позволяют повысить общую эффективность работы компьютера

#### **•Звук и аудиоустройства**

•отображает список настроек в данной группе

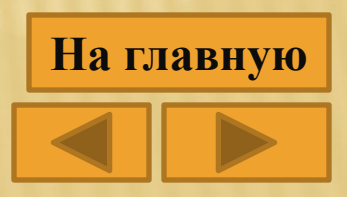

### **Индивидуальная настройка Панели**

**Преобразование Панели управления в каскадное подменю**

**Создание индивидуальной настройки панели управления**

**Открытие утилит Панели управления**

**•Щелкнуть на «Настроить»**,<br>Указать заклалку указать закладку «Дополнительно» и в позиции «Элементы меню «Пуск» выбирать значение «Отображать как меню».

•Щелкнуть правой кнопкой мыши на кнопке «Пуск» и указать опцию «Открыть». В раскрывшейся папке организовать подпапку с именем наподобие «Панель управления».

•найти в каталоге Windows WindowsSystem32 CPLфайл, соответствующий той утилите Панели управления, которую намерены открыть.

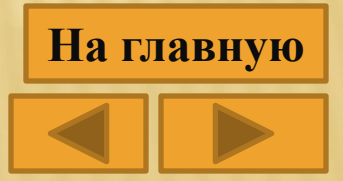